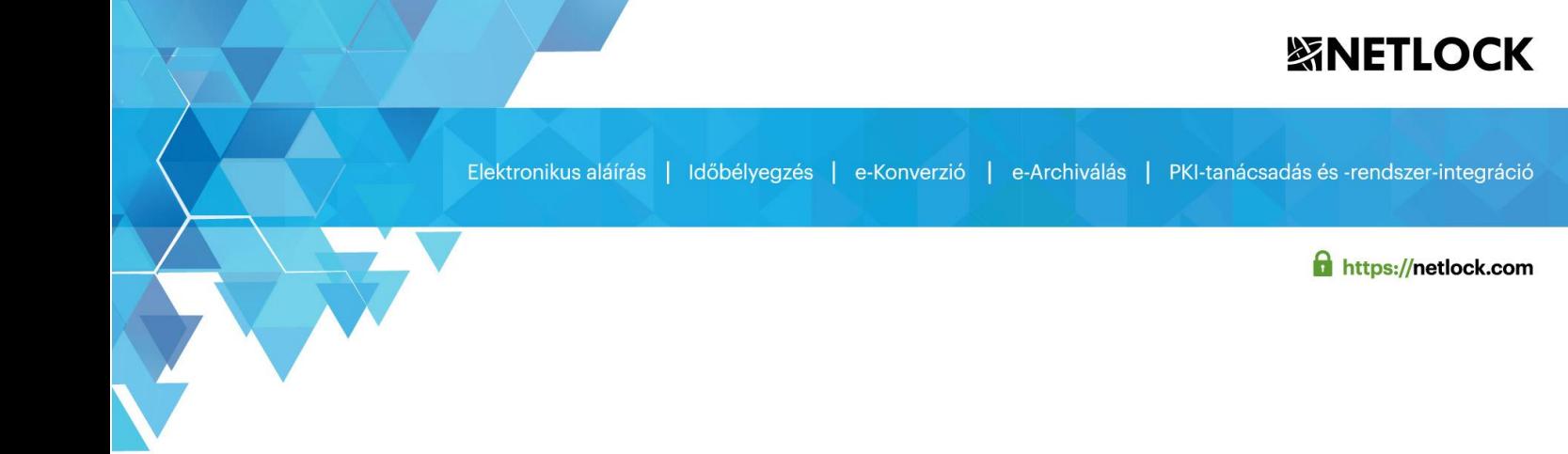

# Fokozott biztonságú tanúsítvány igénylés és megújítás útmutatója

Windows (Internet Explorer) és Mozilla (Firefox 69-esnél korábbi verzióknál) böngészőkben Windows 7, Windows 8 és Windows 10 rendszeren

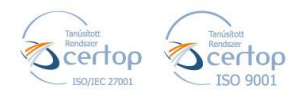

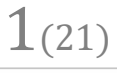

### **※NETLOCK**

Elektronikus aláírás | Időbélyegzés | e-Konverzió | e-Archiválás | PKI-tanácsadás és -rendszer-integráció

 $2(21)$ 

https://netlock.com

# Tartalomjegyzék

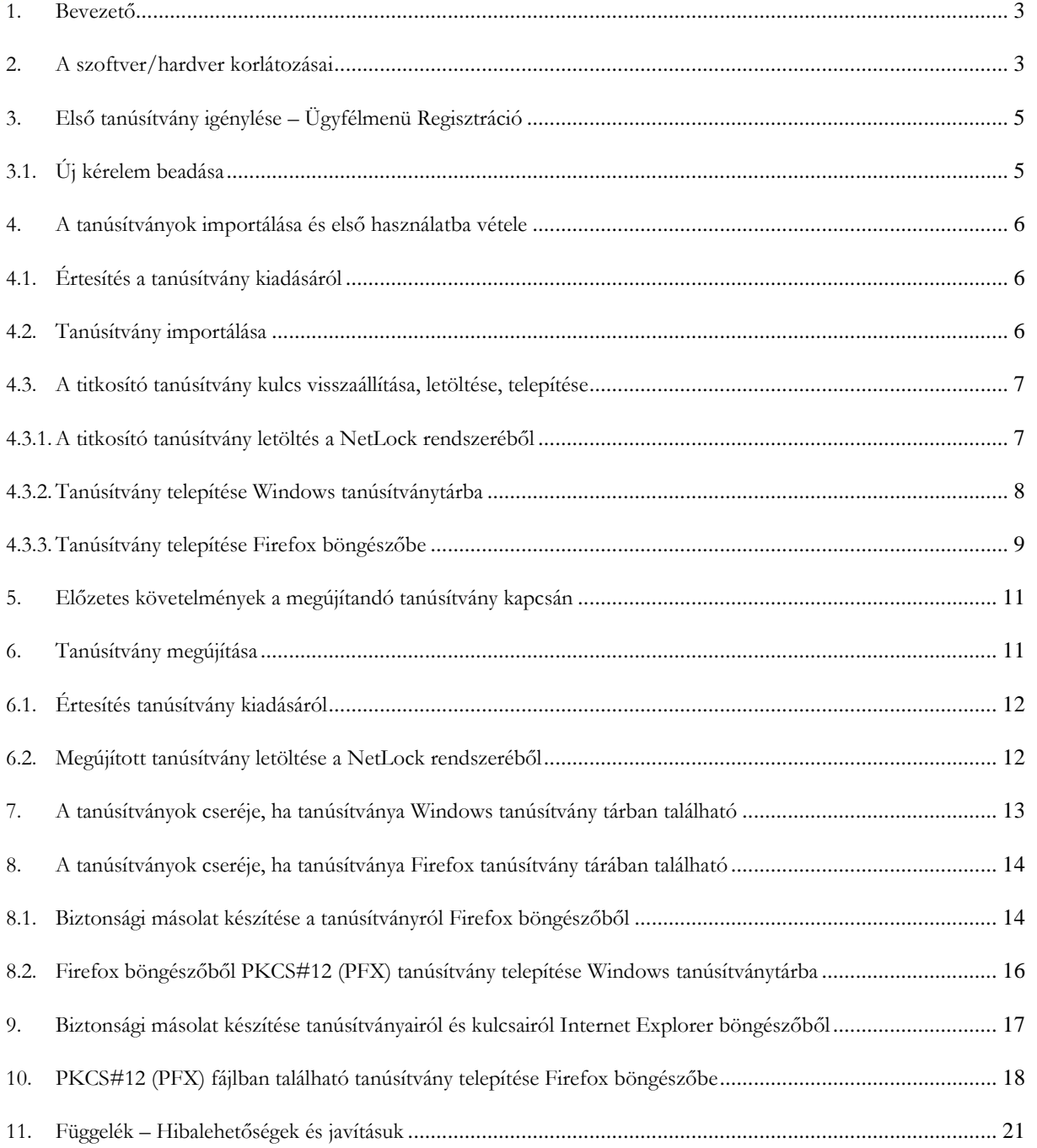

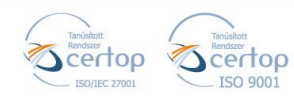

### **紧NETLOCK**

Elektronikus aláírás | Időbélyegzés | e-Konverzió | e-Archiválás | PKI-tanácsadás és -rendszer-integráció

<span id="page-2-0"></span>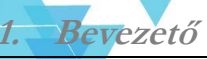

https://netlock.com

 $3(21)$ 

Ennek a tájékoztatónak az a célja, hogy az elektronikus aláíráshoz, autentikációhoz, bélyegzőhöz titkosítás és kódaláíróhoz szükséges tanúsítványok telepítése és használata minél zökkenő mentesebben történjen meg. Kérjük, olvassa el figyelmesen, és kövesse a leírtakat.

Amennyiben bármilyen kérdése van vagy problémája támad, ügyfélszolgálatunk készséggel áll az Ön rendelkezésére az alábbi elérhetőségeken és időpontokban.

Telefonszám: (1) 437 6655

E-mail cím: [info@netlock.hu](mailto:info@netlock.hu) vagy [support@netlock.hu](mailto:support@netlock.hu)

Ügyfélfogadási idő: hétfő-csütörtök 8:30-17:00, péntek 8:30-14:30

#### <span id="page-2-1"></span>**2. A szoftver/hardver korlátozásai**

A szoftveresen tárolt tanúsítványok használatához ajánlott operációs rendszer követelmény:

**Windows 7 Windows 8, 8.1 Windows 10**

#### **Figyelem!**

**A letöltés és a telepítés ideje alatt szükséges, hogy internet kapcsolat legyen a számítógépen.**

#### **Böngésző típusok:**

**Szoftveresen tárolt tanúsítvány létrehozása Internet Explorer vagy Mozilla Firefox böngészőből lehetséges, egyéb böngészők használata nem javasolt.**

**Kérjük, hogy mindig a legfrissebb böngésző verziót használja (kivéve Firefox), annak frissítését a tanúsítvány igénylés megkezdése előtt végezze el!**

**Fontos!**

**A tanúsítványkérelem beadása (kulcsgenerálás) és az elkészült tanúsítvány importálása közötti időszakban, ne telepítse újra operációs rendszerét, se böngészőjét, mivel ezzel helyreállíthatatlanul törli a tanúsítványához tartozó privát kulcsot is; e nélkül pedig az használhatatlan lesz.**

<span id="page-2-2"></span>**A Firefox böngésző esetében a kulcsgenerálás megszűnt a 69-es és újabb verziónál, így ha ilyen böngésző verzióval rendelkezik váltson korábbi Firefox verzióra vagy használja az Internet Explorert.**

**Továbbá a 69-es vagy újabb verzióra váltáskor elveszhetnek a már korábban a böngészőbe telepített tanúsítványok. Egy korábbi Firefox böngésző telepítésével a tanúsítványai ismét a rendelkezésére állhatnak.**

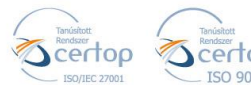

Elektronikus aláírás | Időbélyegzés | e-Konverzió | e-Archiválás | PKI-tanácsadás és -rendszer-integráció

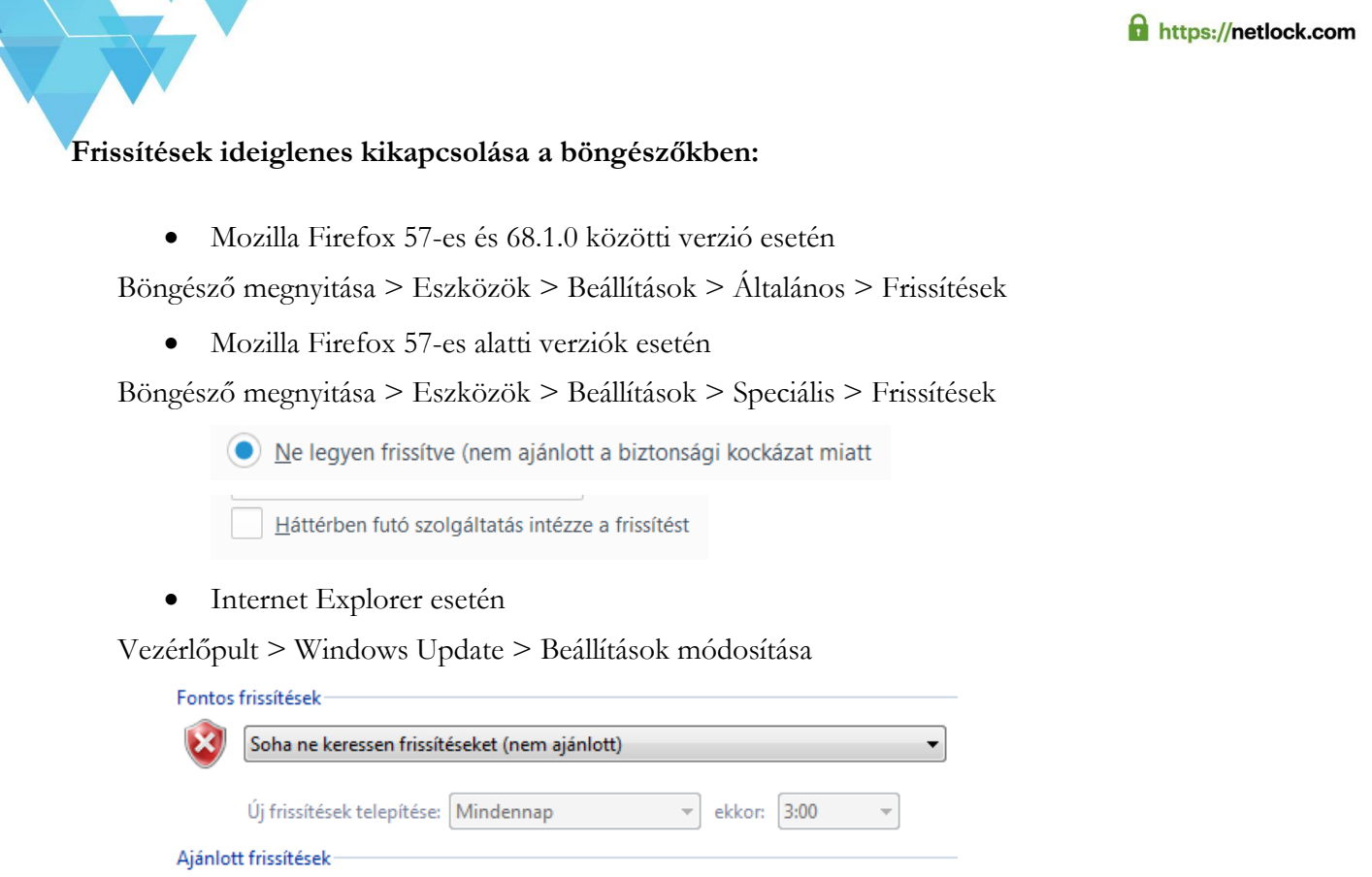

Ajánlott frissítések fogadása ugyanúgy, mint a fontos frissítések esetén

**Internet Explorer esetén a böngésző alapértelmezett beállításait is módosítani kell**. Ezeket a módosításokat az **ActiveX beállítás** nevű útmutatóban találja meg, melyet [itt tölthet le](https://netlock.hu/wp-content/uploads/2018/05/ActiveX-be%C3%A1ll%C3%ADt%C3%A1s.pdf).

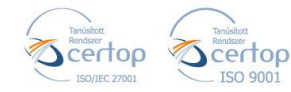

### **緊NETLOCK**

Elektronikus aláírás | Időbélyegzés | e-Konverzió | e-Archiválás | PKI-tanácsadás és -rendszer-integráció

### <span id="page-4-0"></span>**3. Első tanúsítvány igénylése – Ügyfélmenü Regisztráció**

https://netlock.com

Kérjük, hogy a regisztráció elvégzéséhez az alábbi pontokat végezze el.

- 1. Nyissa meg a NETLOCK Kft. [Regisztrációs](https://www.netlock.hu/index.cgi?lang=HU&sid=000000000000000000&tem=ANONYMOUS%2Freg%2Freg.tem) weboldalát.
- 2. Adja meg a regisztrációhoz szükséges adatokat.

Fontos, hogy az ügyfélmenü személyhez kötött legyen. Abban az esetben is személyes adatokat adjon meg, ha szervezeti vagy weboldal-hitelesítő tanúsítványt igényel.

- o **Bejelentkező név** A bejelentkező név szóközt, ékezetes és különleges karaktert nem tartalmazhat.
- o **Jelszó** Minimum 6 karakterből kell állnia. Kis- és nagybetűt, valamit számot tartalmaznia kell. Különleges karaktert nem tartalmazhat.
- o **Kérdés – válasz** Telefonos személyazonosítás alkalmával a Bizalmi szolgáltató a személyes adatok mellett az itt leírt kérdésre is elkérheti a választ.
- 3. A regisztráció elvégezést követően [jelentkezzen be](https://www.netlock.hu/index.cgi?tem=ANONYMOUS/index.tem) a létrehozott ügyfélmenüjébe.

### <span id="page-4-1"></span>**3.1.Új kérelem beadása**

#### **Fontos!**

**A tanúsítványkérelem beadását (kulcsgenerálást) Internet Explorer vagy Mozilla Firefox (69-[esnél korábbi verzióknál](#page-2-2)) böngészőből tudja csak elvégezni!**

**Kérjük, hogy mindig a legfrissebb Internet Explorer verziót használja, annak frissítését a tanúsítvány igénylés megkezdése előtt végezze el!**

1. A bal oldali menüsorban válassza ki az **Új kérelem beadása** menüpontot.

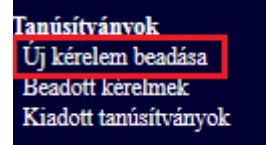

5(21)

- 2. A megjelenő listából válassz ki az Ön számára megfelelő tanúsítványt.
- 3. A kiválasztást követően kattintson a lap alján lévő **Tanúsítványkérelem** gombra.
	- Szervezeti vagy weboldal-hitelesítő tanúsítvány esetén az alábbi plusz lépést kell végrehajtani:

Miután rákattintott a **Tanúsítványkérelem** gombra, regisztrálja be a szervezetet vagy szervert. A regisztráció után a 4. pontban foglaltak szerint tud tovább lépni.

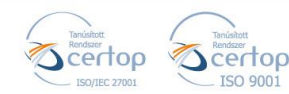

### **緊NETLOCK**

Elektronikus aláírás | Időbélyegzés | e-Konverzió | e-Archiválás | PKI-tanácsadás és -rendszer-integráció

https://netlock.com

 $6(21)$ 

4. Kérjük, töltse ki adatlapunkat.

A) Internet Explorer esetén kérjük, hogy a Kriptográfiai szolgáltató sornál az alábbi legyen kijelölve:

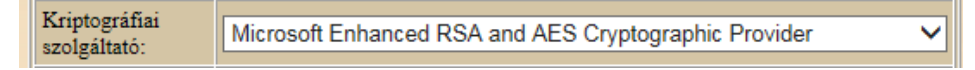

B) Firefox böngésző esetén nincs kriptográfiai szolgáltatót sor.

A lap alján kattintson a **Kulcsgenerálás** gombra.

- 5. A Következő oldal alján válasszon a fizetési módok közül, és kattintson a **Fizetési mód kiválasztása!** gombra.
- 6. Töltse ki a számlázási adatokat, majd kattintson alul a **Számla kérése!** gombra.
- 7. Kéjük, készítse el a szerződését a **Szolgáltatási szerződés elkészítése** gombra kattintva.
- 8. A megjelenő szerződést kérjük, mentse le számítógépére.

A fenti lépések elvégzésével Ön sikeresen beadta tanúsítványkérelmet.

A további teendőkről és a [személyazonosítás](https://netlock.desk.com/customer/hu/portal/topics/1110720-szem%C3%A9ly--%C3%A9s-szervezetazonoss%C3%A1g-ellen%C5%91rz%C3%A9se/articles) módjáról e-mail értesítést küldünk néhány munkanapon belül. A [dokumentum\(ok\)](https://netlock.desk.com/customer/hu/portal/topics/1110719-tan%C3%BAs%C3%ADtv%C3%A1nyig%C3%A9nyl%C3%A9shez-sz%C3%BCks%C3%A9ges-dokumentumok/articles) beérkezését követően kezdjük meg a tanúsítványkérelem feldolgozását!

#### <span id="page-5-0"></span>**4. A tanúsítványok importálása és első használatba vétele**

Az Ön által igényelt szoftveresen tárolt aláírói és autentikációs tanúsítványának kulcsai az Ön számítógépének védett tanúsítványtárolójában vannak, amely vagy a Windows tanúsítvány tára vagy a böngésző tanúsítvány tára. **A kiadott tanúsítvány letöltését ugyanazon a számítógépen, ugyanazon felhasználóprofillal és böngészőben kell kezdeményeznie, amelyen a tanúsítvány igénylését benyújtotta.**

<span id="page-5-1"></span>Figyelem! A titkosító tanúsítvány üzembe helyezésével ezen útmutató 4.3-as fejezete foglalkozik.

### **4.1. Értesítés <sup>a</sup>tanúsítvány kiadásáról**

Tanúsítványának kiadásáról e-mail értesítést kap, mely után azt importálnia kell a számítógépére (Internet Explorer böngésző esetén közvetlenül a böngészőbe is importálhatja).

### <span id="page-5-2"></span>**4.2.Tanúsítvány importálása**

Figyelem! A folyamat Internet Explorerből és Mozilla Firefox böngészőből igényelt tanúsítvány esetén is ugyan az, de minden esetben **ugyanazon a számítógépen, ugyanazon bejelentkező profillal és böngészőben kell kezdeményeznie, amelyen a tanúsítvány igénylését benyújtotta.**

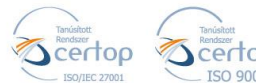

Elektronikus aláírás | Időbélyegzés | e-Konverzió | e-Archiválás | PKI-tanácsadás és -rendszer-integráció

https://netlock.com

- Lépjen be a fokozott biztonságú rendszerünkbe: Ügyfélmenü [Bejelentkezés](https://www.netlock.hu/index.cgi?tem=ANONYMOUS/index.tem) Megjegyzés: Amennyiben az ügyfélmenübe nem tud bejelentkezni, használja [nyilvános tanúsítványtárunkat.](https://www.netlock.hu/index.cgi?lang=HU&tem=ANONYMOUS/kereses/tanusitban.tem)
- 2. Az ügyfélmenüben nyissa meg a bal oldali menüsorban a **Kiadott tanúsítványok** menüpontot.
- 3. Válassza ki az érvényes tanúsítványt a sor elején lévő kék háromszöggel .
- 4. A tanúsítvány adatai alatt válassza ki az **importálás**t, majd a **Tanúsítvány** gombra.

Tanúsítvány importálás

5. A sikeres importálásról üzenet értesíti.

Fontos! A telepített tanúsítványról minden esetben készítsen biztonsági másolatot!

Internet Explorer esetén:

Mozilla Firefox esetén:

#### <span id="page-6-0"></span>**4.3.A titkosító tanúsítvány kulcs visszaállítása, letöltése, telepítése**

A titkosító tanúsítványt, az ügyfélmenüjéből PFX állományban töltheti le.

Ennek oka, hogy a titkosított tanúsítvánnyal ellátott üzenetek későbbi megnyitásához szüksége van a tanúsítványra, annak érvényességétől függetlenül, így lehetősége van probléma esetén visszaállítani azt.

A PFX állomány tartalmazza mind az aláírói kulcsokat, mind a tanúsítványt. Ezért a file jelszóval védett, melyet a tanúsítvány letöltésekor Ön tud megadni. Kérjük, hogy nagy körültekintéssel óvja a letöltött állományt (célszerű adathordozón tárolni azt).

### <span id="page-6-1"></span>**4.3.1. A titkosító tanúsítvány letöltés a NetLock rendszeréből**

A letöltéshez kérjük, kövesse az alábbi lépéseket:

- 1. Jelentkezzen be a [www.netlock.hu](http://www.netlock.hu/) oldalon a fokozott ügyfélmenübe.
- 2. A **Kiadott tanúsítványok** közül válassza ki a titkosító tanúsítványt.
- 3. A sor elején található kék háromszögre kattintva megnyílik a tanúsítvány adatait tartalmazó ablak.

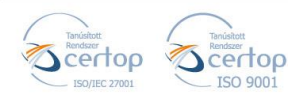

# **紧NETLOCK**

Elektronikus aláírás | Időbélyegzés | e-Konverzió | e-Archiválás | PKI-tanácsadás és -rendszer-integráció

https://netlock.com

8(21)

4. Az ablak alján található a **Tanúsítvány kulcs visszaállítása** elnevezésű gomb. Kérjük, kattintson rá.

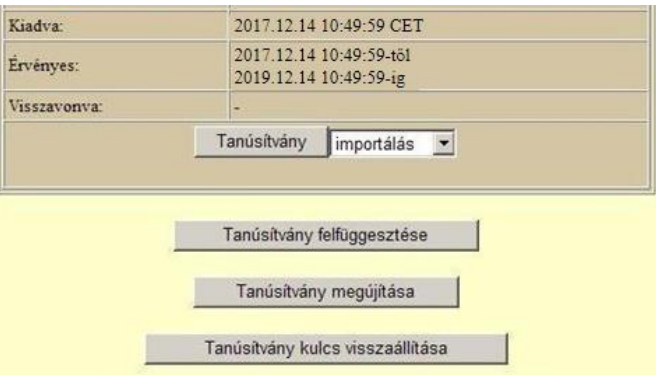

5. A következő ablakban ki kell választani a Formátum mezőből a **Kulcsvisszaállítás PKCS#12 DER formátumba** lehetőséget, majd meg kell adni a PFX file jelszavát kétszer egymás után.

A jelszóban ékezet nélküli kisbetű, nagybetű és szám szerepelhet.

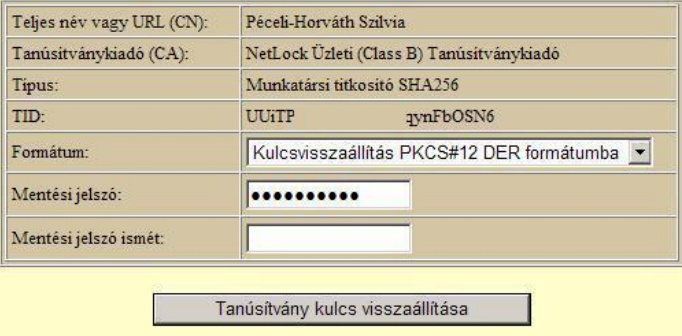

6. A file-t tetszőleges helyre mentheti. Amennyiben mentési ablak nem jelenik meg (a böngészője nem ajánlja fel automatikusan), akkor böngészője alapértelmezetten beállított mappájába került mentésre. A böngészők alapértelmezetten a "Letöltések" mappába mentik a fájlt.

#### <span id="page-7-0"></span>**4.3.2. Tanúsítvány telepítése Windows tanúsítványtárba**

A PKCS#12 (.pfx) formátumú állomány segítségével tudja tanúsítványát a Windows tanúsítványtárban beállítani.

A Windows tanúsítványtárba a tanúsítvány és kulcs importálásának folyamata a következő:

- 1. Nyissa meg a lementett tanúsítványt \*.pfx, (\*.p12) kiterjesztésű fájlra. Ekkor a tanúsítvány telepítése varázsló elindul.
- 2. Az üdvözlő képernyőn nyomja meg a **Tovább** (Next) gombot.

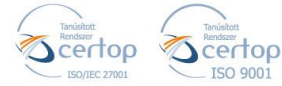

# **緊NETLOCK**

Elektronikus aláírás | Időbélyegzés | e-Konverzió | e-Archiválás | PKI-tanácsadás és -rendszer-integráció

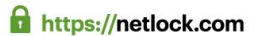

- 3. A második képernyőn az importálandó fájl nevét látja. Itt nincs semmi teendő, lépjen tovább a **Tovább** (Next) gomb segítségével.
- 4. A következő képernyőn adja meg a PKCS#12 fájlhoz tartózó jelszót. Pipálja ki az alábbi két sort:

"A kulcs megjelölése exportálhatóként..." "Minden további tulajdonság szerepeltetése."

Megjegyzés: ha az erős védelmet beállítja, akkor minden egyes alkalommal amikor aláír tanúsítványával, kérni fogja Öntől a jelszót, amit most beállít.

- 5. A következő képernyő a tanúsítvány tárolását végzi. Itt válassza ki "A tanúsítvány típusának megfelelő tanúsítványtároló automatikus választása" elé tenne a jelölés, majd kattintson a **Tovább** (Next) gombra.
- 6. Az utolsó képernyőn kattintson a **Befejezés** (Finish) gombra.

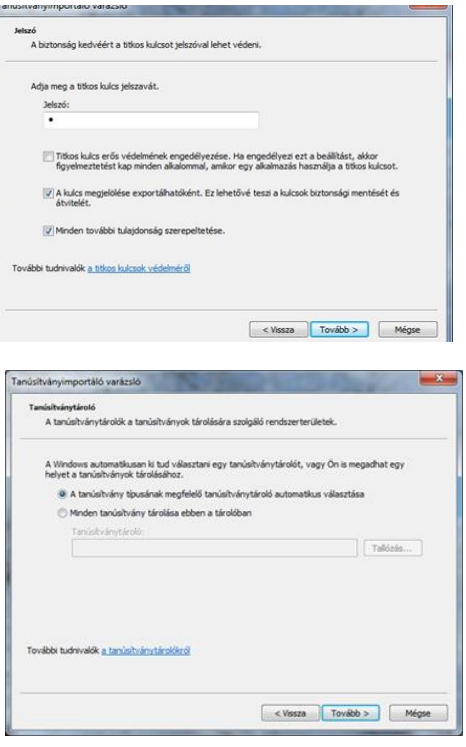

A tanúsítvány telepítése ezzel megtörtént. A tanúsítványa bekerült a Windows tanúsítványtárába.

### <span id="page-8-0"></span>**4.3.3. Tanúsítvány telepítése Firefox böngészőbe**

Korábbi fejezetben leírt PKCS#12 (.pfx) formátumú mentett állomány segítségével tudja megújított tanúsítványát a Firefox böngészőbe telepíteni.

A Firefox böngészőbe a tanúsítvány és kulcs importálásának folyamata a következő:

- 1. Navigáljon el a Tanúsítványok menüpontig.
	- Mozilla Firefox 57-es és 68.1.0 közötti verzió esetén (Eszközök > Beállítások > Adatvédelem és biztonság > Tanúsítványok > Tanúsítványok megtekintése)
	- Mozilla Firefox 57-es alatti verziók esetén (Eszközök > Beállítások > Speciális > Tanúsítványok > Tanúsítványkezelő)

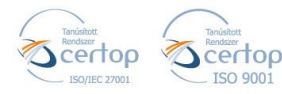

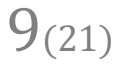

Elektronikus aláírás | Időbélyegzés | e-Konverzió | e-Archiválás | PKI-tanácsadás és -rendszer-integráció

**f** https://netlock.com

 $10(21)$ 

2. A megjelenő ablakban a Saját tanúsítványok (Your certificates) fülön nyomja meg az **Importálás** gombot.

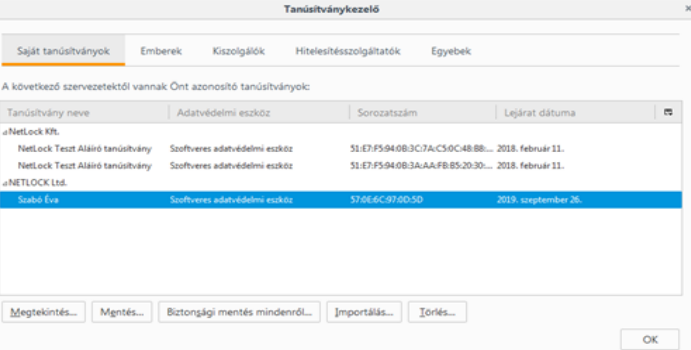

3. Ezután tallózza ki a PKCS #12 fájlt, amely a tanúsítványát és a hozzá tartozó kulcsot

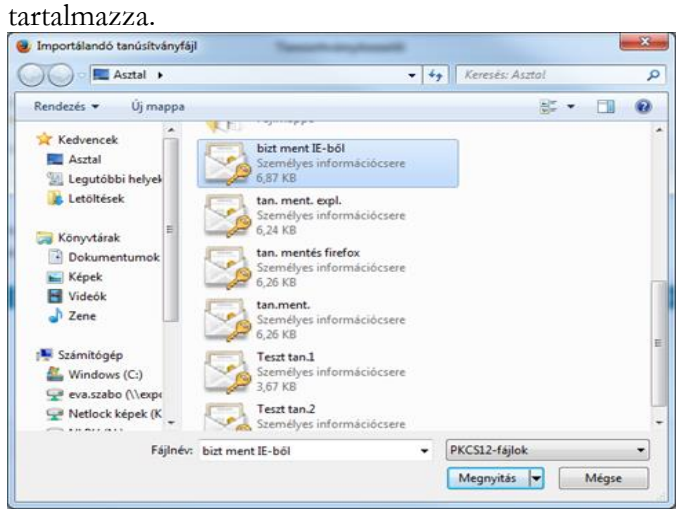

4. Adja meg a PKCS #12 (biztonsági másolat) jelszavát, majd nyomja meg az **OK** gombot.

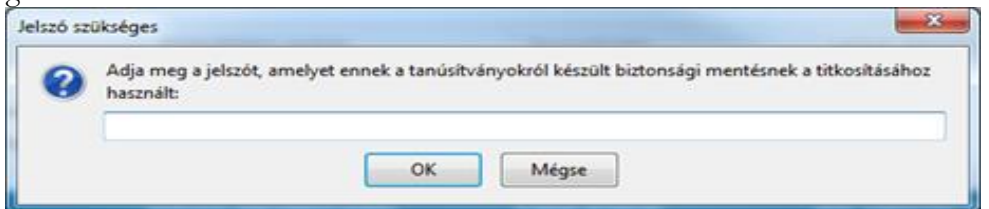

**Megjegyzés**: Amennyiben a böngészője kéri Öntől a tanúsítványvédelmi jelszót (mesterjelszó/master password) adja meg. Ez az első tanúsítvány export-import előtt nincs beállítva. (Beállítások > Adatvédelem menüpont alatt kikapcsolható!) A mesterjelszót jól jegyezze meg. Amennyiben elfelejti, nem fog tudni hozzáférni az általa védett adatokhoz.

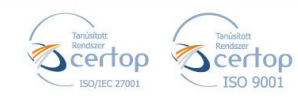

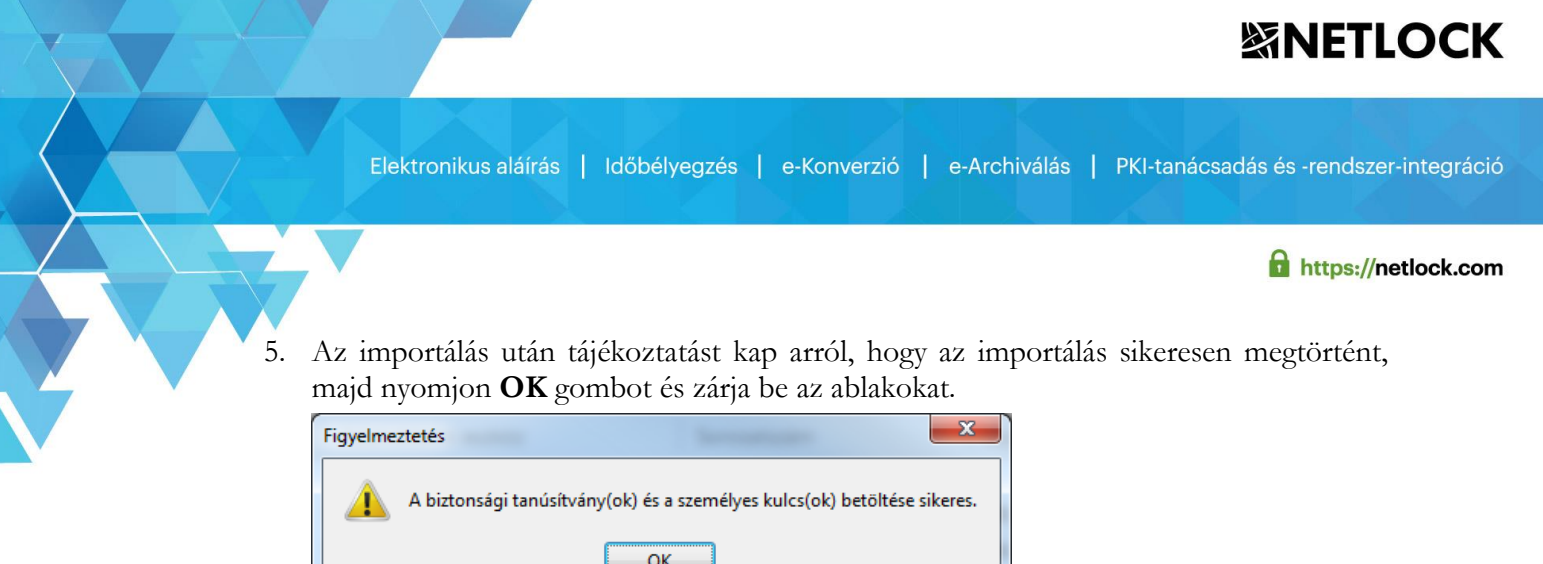

Ezzel a megújított tanúsítványa és a hozzá tartozó kulcs importálásra került a Firefox böngészőbe.

### <span id="page-10-0"></span>**5. Előzetes követelmények a megújítandó tanúsítvány kapcsán**

Ahhoz, hogy a megújítást el tudja végezni rendszerén a következő követelménycsoportok egyikének maradéktalanul teljesülnie kell:

1. A számítógépen megtalálható a régi tanúsítvány és az ahhoz tartozó kulcsok.

A tanúsítványok regisztrálása nem kártyáról/tokenről történt.

2. A régi tanúsítványról és kulcsokról van biztonsági mentés PFX (P12) kiterjesztésű fájlban, és rendelkezünk az ehhez tartozó jelszóval is.

### <span id="page-10-1"></span>**6. Tanúsítvány megújítása**

Az Ön által használt tanúsítvány lejártáról e-mail értesítést küldünk a tanúsítványban megadott email címére a következő megjelöléssel: "Értesítés lejáró tanúsítványról".

Tanúsítványa megújítását az alábbi feltételek fennállása esetén igényelheti:

- a tanúsítvány érvényes;
- a tanúsítvány lejárata legfeljebb 30 napon belül esedékes;
- a tanúsítványban szereplő nyilvános kulcs kriptográfiailag még biztonságosnak tekinthető és vélhetően az is marad a megújított tanúsítvány érvényességi ideje alatt is;
- a tanúsítványban szereplő nyilvános kulcshoz tartozó magánkulcs nem kompromittálódott.

Megújítással kapcsolatban további információt talál a NEM MINÖSÍTETT [TANÚSÍTVÁNYSZOLGÁLTATÁS m](https://netlock.hu/aktualis-szabalyzatok/)enüpont alatt.

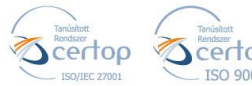

https://netlock.com

#### **Megújítás lépései:**

1. Jelentkezzen be ügyfélmenüjébe.

<https://netlock.hu/> > [Bejelentkezés](https://www.netlock.hu/index.cgi?tem=ANONYMOUS/index.tem) > Fokozott rendszer (A.)

- 2. A **kiadott tanúsítványok** közül válassza ki a rövidesen lejáró, de még **érvényes tanúsítvány**át. Kattintson a sor elején található kék háromszögre. Ekkor a megjelenő ablakban láthatja a tanúsítványának adatait.
- 3. Kattintson a lap alján található **Tanúsítvány megújítása** gombra.

Megjegyzés: a tanúsítványkérelemhez választható opcionális szolgáltatásokró[l Árlistánkban](https://netlock.hu/uj-arlista/) olvashat.

- 4. Ezt követően meg kell adni a fizetési módot és a számlázási adatokat.
- 5. Készítse el a Szolgáltatási szerződését és mentse el számítógépére.

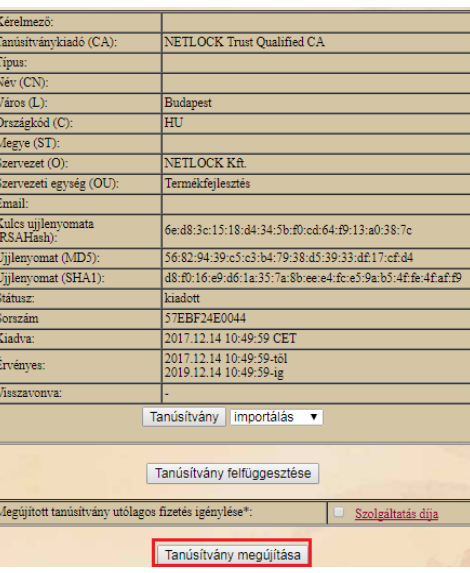

 $12_{(21)}$ 

A további teendőkről és a személyazonosítás módjáról e-mail értesítést küldünk néhány munkanapon belül.

[A dokumentum\(](https://netlock.desk.com/customer/hu/portal/topics/1110718-tan%C3%BAs%C3%ADtv%C3%A1nymeg%C3%BAj%C3%ADt%C3%A1s/articles)ok) beérkezését követően kezdjük meg a megújítási kérelem feldolgozását!

A tanúsítvány kiadását követően a tanúsítványban megadott e-mail címre értesítést küldünk.

### <span id="page-11-0"></span>**6.1. Értesítés tanúsítvány kiadásáról**

Amennyiben tanúsítványait megújította, és a tanúsítvány kiadásra került, az új tanúsítványok cserélendők az operációs rendszerben.

A megújított tanúsítvány kiadásáról e-mail értesítést fog kapni.

#### <span id="page-11-1"></span>**6.2.Megújított tanúsítvány letöltése a NetLock rendszeréből**

A tanúsítvány letöltését a [Netlock](https://netlock.hu/) oldalán kezdeményezheti a bejelentkezés menüpont alatt található "Fokozott rendszer (A)" menüpontban.

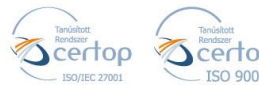

Elektronikus aláírás | Időbélyegzés | e-Konverzió | e-Archiválás | PKI-tanácsadás és -rendszer-integráció

**f** https://netlock.com

1. Jelentkezzen be az [ügyfélmenüjébe,](https://www.netlock.hu/index.cgi?tem=ANONYMOUS/index.tem) majd keresse meg a bal oldali menüsorban a **Kiadott tanúsítványok** menüpontot.

- 2. A megújított tanúsítvány előtti kék háromszög ikonra kattintva megjelenik a képernyőképen látható 0ablak.
- 3. Az oldal alján található legördülő menüből válassza a **mentés** pontot és kattintson a **Tanúsítvány** gombra.
- 4. Mentse el a fájlt olyan helyre (pl: Asztal), ahol később hozzáfér.

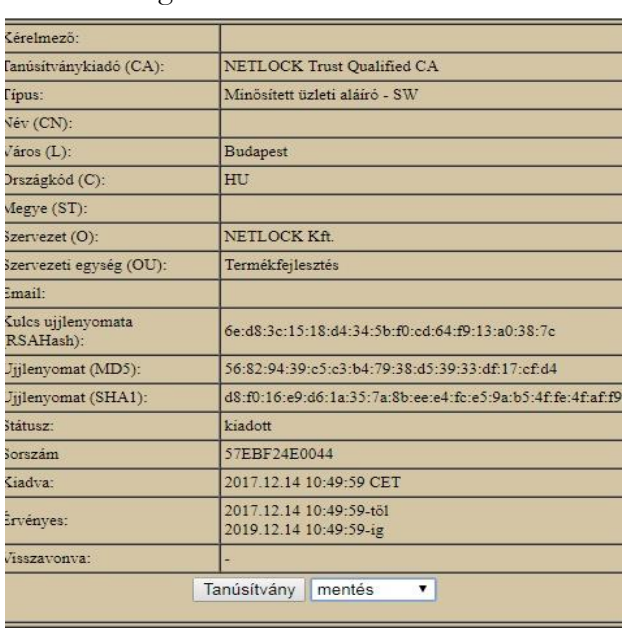

<span id="page-12-0"></span>**7. A tanúsítványok cseréje, ha tanúsítványa Windows tanúsítvány tárban található**

Ha az aláírói tanúsítványát a Windows tanúsítvány tárába telepítette, akkor a megújított tanúsítvány cseréjét az alábbi lépések végrehajtásával teheti meg.

- 1. Az ügyfélmenüből mentse le a megújított tanúsítványát.
- 2. Ellenőrizze, hogy a korábbi tanúsítványai megtalálhatók-e a Windows tanúsítványtárában (Internet Explorer > Eszközök > Internetbeállítások > Tartalom fül > Tanúsítványok > Személyes fül).
- 3. Amennyiben nem található meg a régi tanúsítvány, telepítse a korábban elkészített PFX (vagy P12) állományból, ahol a privát kulcs exportálhatóságát ki kell választani a későbbi menthetőséghez. (a telepítés leírását megtalálja: **[PKCS12 \(PFX\) fájlban található](#page-15-1)  [tanúsítvány telepítése Windows tanúsítványtárba](#page-15-1)** fejezetben).

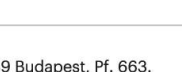

13(21)

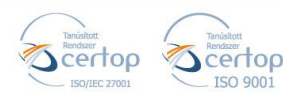

### **緊NETLOCK**

 $14(21)$ 

Töltse le a NetLock weboldaláról (Terméktámogatás -> Letöltések) a Renttweilnetlock.com

Elektronikus aláírás | Időbélyegzés | e-Konverzió | e-Archiválás | PKI-tanácsadás és -rendszer-integráció

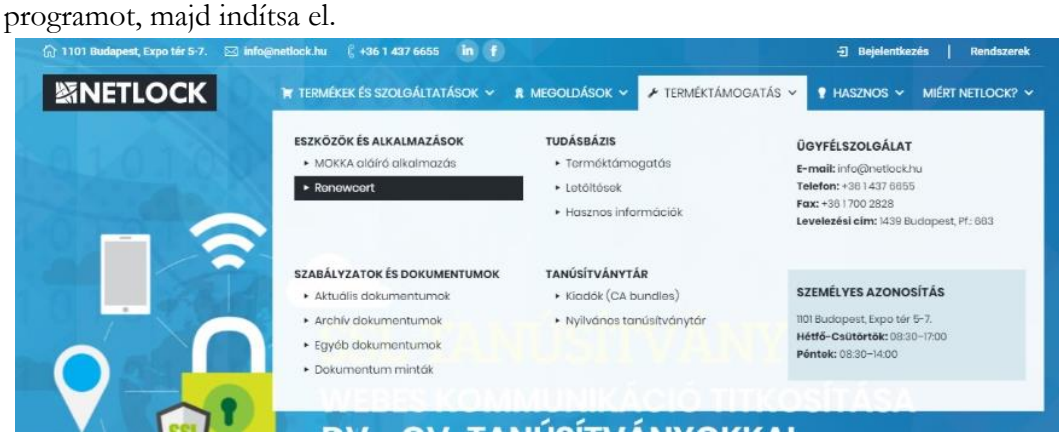

- 5. Az üdvözlő képernyőn kattintson a **Tovább** gombra.
- 6. A megjelenő ablakban Tallózza ki a korábban a gépre letöltött új tanúsítványt (a CER állományt)

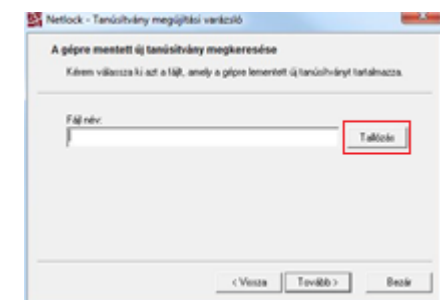

- 7. Kattintson a **Tovább** gombra, és az új tanúsítvány a régi kulcsok felett lecserélésre kerül.
- 8. A **Befejezés** gomb segítségével zárja be a Renewcer-t alkalmazást.

Ezután mindenféleképpen javasolt lementeni a már megújított tanúsítványt a kulcsaival együtt és biztonságos helyen tárolni azt (részletes leírást talál a **[Biztonsági másolat készítése](#page-16-0)  [tanúsítványairól és kulcsairól Internet Explorer böngészőből](#page-16-0)** fejezetben).

<span id="page-13-0"></span>**8. A tanúsítványok cseréje, ha tanúsítványa Firefox tanúsítvány tárában található**

Amennyiben a Firefox böngészőben tárolja tanúsítványait, akkor arról biztonsági mentést (.P12) kell készítenie, és telepítenie (importálnia) kell a tanúsítványokat a Windows tanúsítvány tárába, majd a további lépések végrehajtása után visszaimportálnia azt.

#### <span id="page-13-1"></span>**8.1.Biztonsági másolat készítése a tanúsítványról Firefox böngészőből**

A Firefox böngésző az egyik leggyakoribb Mozilla böngésző, ezért a PKCS#12 mentés készítését ezen mutatjuk be.

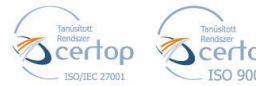

Elektronikus aláírás | Időbélyegzés | e-Konverzió | e-Archiválás | PKI-tanácsadás és -rendszer-integráció

1. Indítsa el a Firefox böngészőt.

**f** https://netlock.com

- 2. Navigáljon el a Tanúsítványok menüpontig.
	- Mozilla Firefox 57-es és 68.1.0 közötti verzió esetén (Eszközök > Beállítások > Adatvédelem és biztonság > Tanúsítványok > Tanúsítványok megtekintése)
	- Mozilla Firefox 57-es alatti verziók esetén (Eszközök > Beállítások > Speciális > Tanúsítványok > Tanúsítványkezelő)
- 3. A megjelenő ablakban a Saját tanúsítványok (Your certificates) fülön válassza ki mentendő tanúsítványt, majd nyomja meg a **Mentés** (Backup) gombot.

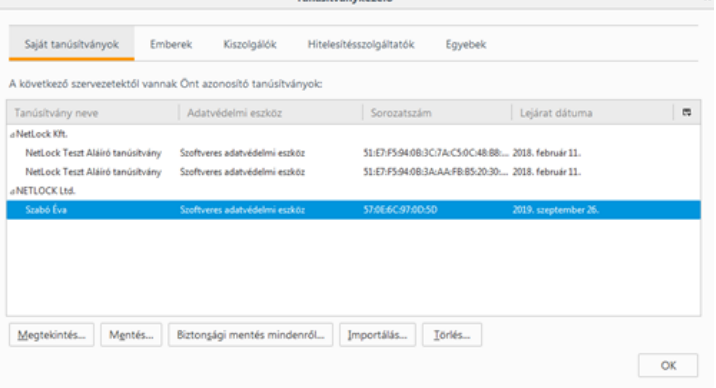

- 4. A következő ablakban adja meg a mentés helyét.
- 5. Adjon a biztonsági másolatnak egy teljesen tetszőleges jelszót. Kérjük, hogy a jelszót jól jegyezze meg!

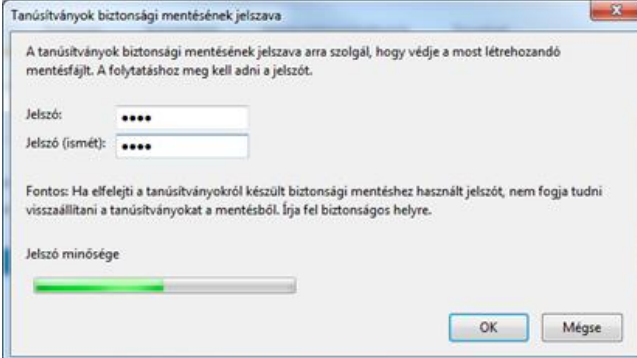

**Megjegyzés**: Amennyiben a böngészője kéri Öntől a tanúsítványvédelmi jelszót (mesterjelszó/master password) adja meg. Ez az első tanúsítvány export-import előtt nincs beállítva. (Beállítások > Adatvédelem menüpont alatt kikapcsolható!) A mesterjelszót jól jegyezze meg. Amennyiben elfelejti, nem fog tudni hozzáférni az általa védett adatokhoz

 $15(21)$ 

6. A mentés után tájékoztatást kap, hogy az sikeresen megtörtént a mentés, majd nyomjon **OK** gombot.

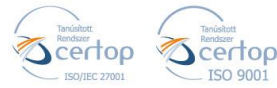

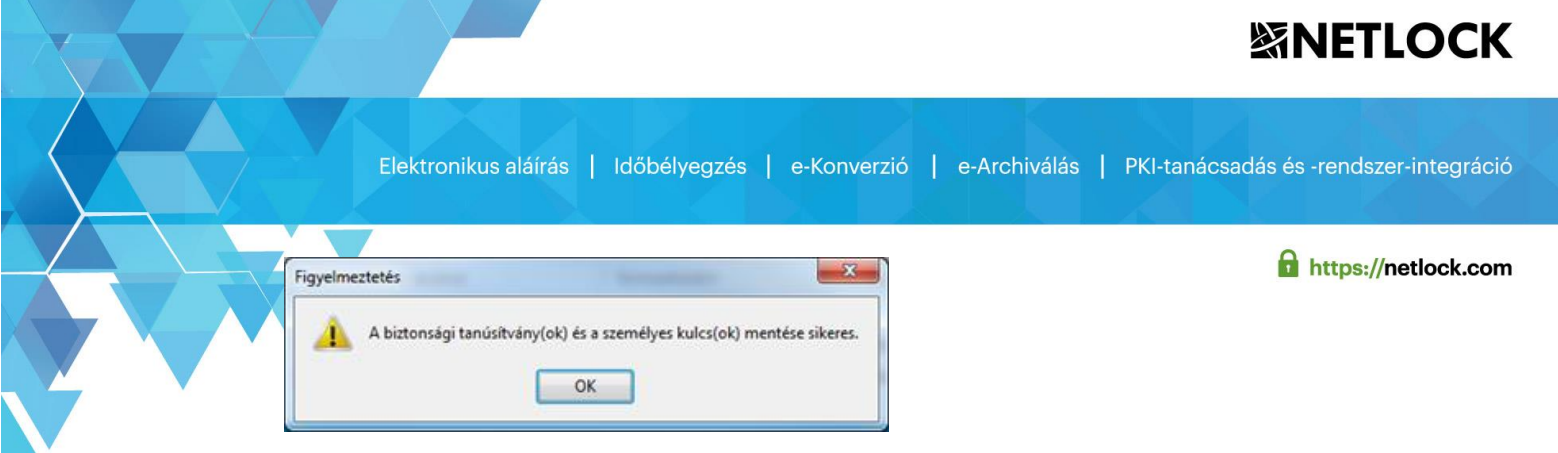

A tanúsítvány exportálása ezzel megtörtént.

<span id="page-15-1"></span>Telepítse az exportált állományt Internet Explorer böngészőjébe. Kövesse a 8.2-es pontban leírtakat!

<span id="page-15-0"></span>**8.2.Firefox böngészőből PKCS#12 (PFX) tanúsítvány telepítése Windows tanúsítványtárba**

A PKCS#12 (.pfx) formátumú állomány segítségével tudja tanúsítványát a Windows tanúsítványtárban beállítani.

A Windows tanúsítványtárba a tanúsítvány és kulcs importálásának folyamata a következő:

- 1. Ahhoz, hogy a számítógépén található PKCS#12 állományt telepítse, kattintson kétszer a lementett tanúsítványára \*.pfx, (\*.p12) kiterjesztésű fájlra. Ekkor a tanúsítvány telepítése varázsló elindul.
- 2. Az üdvözlő képernyőn nyomja meg a **Tovább** (Next) gombot.
- 3. A második képernyőn az importálandó fájl nevét látja. Itt nincs semmi teendő, lépjen tovább a **Tovább** (Next) gomb segítségével.
- 4. A következő képernyőn adja meg a PKCS#12 fájlhoz tartózó jelszót. Pipálja ki az alábbi két sort: "A kulcs megjelölése exportálhatóként..." "Minden további tulajdonság szerepeltetése."

Megjegyzés: ha az erős védelmet beállítja, akkor minden egyes alkalommal amikor aláír tanúsítványával, kérni fogja Öntől a jelszót, amit most beállít.

- 5. A következő képernyő a tanúsítvány tárolását végzi. Itt javasolt "A tanúsítvány típusának megfelelő tanúsítványtároló automatikus választása" elé tenne a jelölés, majd kattintson a **Tovább** (Next) gombra.
- 7. Az utolsó képernyőn kattintson a **Befejezés** (Finish) gombra.

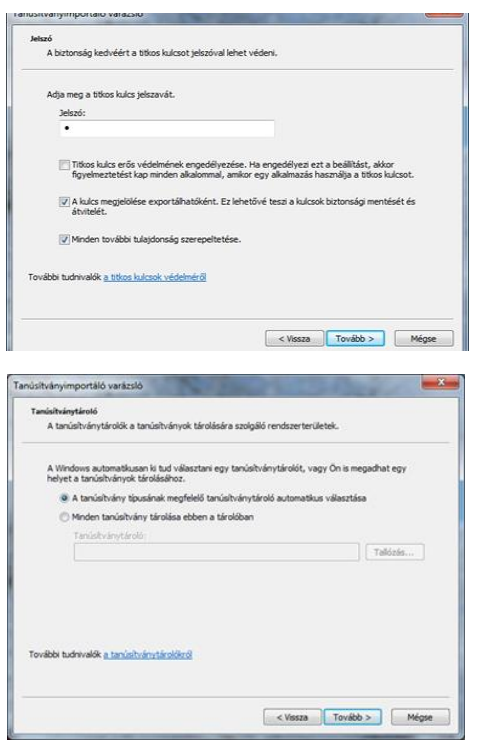

 $16(21)$ 

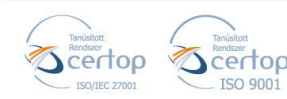

### **紧NETLOCK**

Elektronikus aláírás | Időbélyegzés | e-Konverzió | e-Archiválás | PKI-tanácsadás és -rendszer-integráció

https://netlock.com

A tanúsítvány telepítése ezzel megtörtént. A tanúsítványa bekerült a Windows tanúsítványtárába.

<span id="page-16-0"></span>**9. Biztonsági másolat készítése tanúsítványairól és kulcsairól Internet Explorer böngészőből**

Ha tanúsítványa fokozott biztonságú és NEM kriptográfiai eszközön kapta meg, akkor érdemes a tanúsítványáról PKCS#12 (\*.pfx) állományban biztonsági másolatot készíteni, hiszen a számítógép sérülése, illetve újratelepítése után csak ebből tudja a tanúsítványát visszaállítani.

- 1. A kulcs és tanúsítvány exportálásához indítson Internet Explorer böngészőt.
- 2. Navigáljon el a tanúsítványok menüponthoz. (Eszközök > Internet beállítások > Tartalom fül > Tanúsítványok gomb) (Tools > Internet Settings > Content fül > Certificates gomb)
- 3. Válassza ki a Személyes (Personal) lapon a tanúsítványok közül az exportálandót, majd nyomja meg az **Exportálás…** gombot.
- 4. A megjelenő tanúsítvány exportáló varázsló üdvözlő képernyőjén nyomja meg a **Tovább** (Next) gombot.

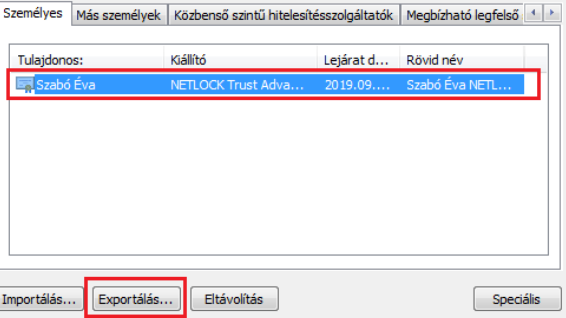

5. A következő ablakban válassza az "Igen, a titkos kulcs exportálását választom." (Yes, export the private...) sort, majd kattintson a **Tovább** (Next) gombra..

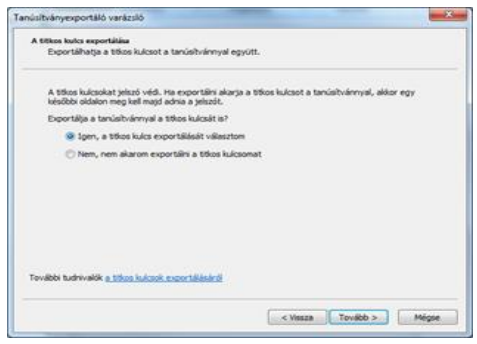

 $17_{(21)}$ 

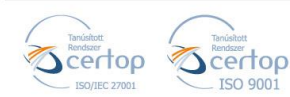

Elektronikus aláírás | Időbélyegzés | e-Konverzió | e-Archiválás | PKI-tanácsadás és -rendszer-integráció

6. A következő ablakban a második rádiógombhoz tartozó szekció érhető csak el. Kérjük, jelölje ki az ábrán is látható módon a

"Minden tanúsítvány belefoglalása…" menüpontot és a "Minden további tulajdonság…" menüpontot.

Megjegyzés: ha a privát kulcsot törölni akarja az exportálás után erről a gépről, akkor jelölje be a privát kulcs törlése (Delete the Private...) opciót is (Titkos kulcs törlése nem ajánlott).

7. A következő ablakban adjon a biztonsági másolatnak egy teljesen tetszőleges jelszót.

**Fontos!** A megadott jelszót jegyezze meg, mert ennek ismeretében tudja telepíteni másik számítógépen tanúsítványát.

- 8. A következő ablakban kiválaszthatjuk a fájlnevet, és a helyet, ahol a fájlt létre szeretnénk hozni.
- 9. Miután ezt beállította, már csak a **Tovább** (Next) és végül a **Befejezés** (Finish) gombot kell megnyomnia, valamint a megnyitott ablakokat **OK** gombbal bezárnia.

A tanúsítvány exportálása ezzel megtörtént.

<span id="page-17-0"></span>Ezt az állományt érdemes biztonságos helyen tárolni például adathordozón.

#### **10. PKCS#12 (PFX) fájlban található tanúsítvány telepítése Firefox böngészőbe**

Korábbi fejezetben leírt PKCS#12 (.pfx) formátumú mentett állomány segítségével tudja megújított tanúsítványát a Firefox böngészőbe telepíteni.

A Firefox böngészőbe a tanúsítvány és kulcs importálásának folyamata a következő:

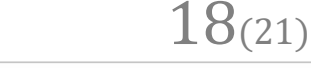

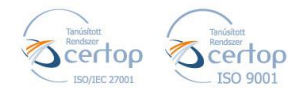

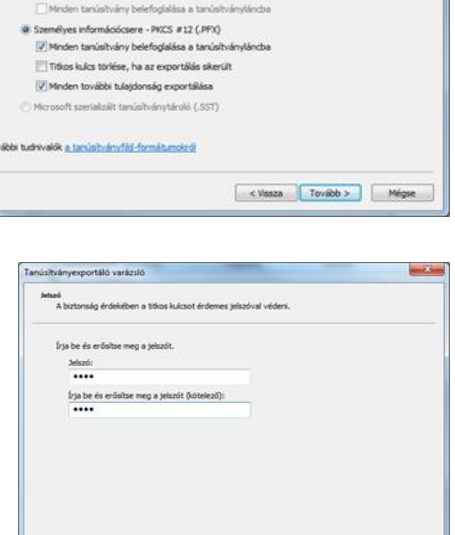

sza ki a használandó form DER ködelésű bináris X.509 (.CER) Base64 kódolánů X. 509 (.CER.)

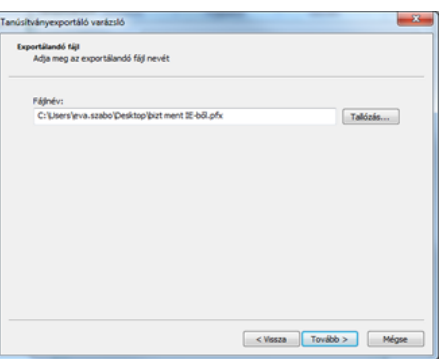

<Vissa Tovibb > Mégse

https://netlock.com

Elektronikus aláírás | Időbélyegzés | e-Konverzió | e-Archiválás | PKI-tanácsadás és -rendszer-integráció

**f** https://netlock.com

19(21)

1. Navigáljon el a Tanúsítványok menüpontig.

- Mozilla Firefox 57-es és 68.1.0 közötti verzió esetén (Eszközök > Beállítások > Adatvédelem és biztonság > Tanúsítványok > Tanúsítványok megtekintése)
- Mozilla Firefox 57-es alatti verziók esetén (Eszközök > Beállítások > Speciális > Tanúsítványok > Tanúsítványkezelő)
- 2. A megjelenő ablakban a Saját tanúsítványok (Your certificates) fülön nyomja meg az **Importálás** gombot.

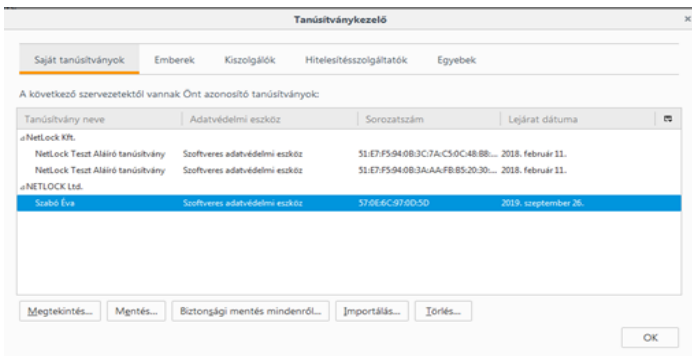

3. Ezután tallózza ki a PKCS #12 fájlt, amely a tanúsítványát és a hozzá tartozó kulcsot tartalmazza.

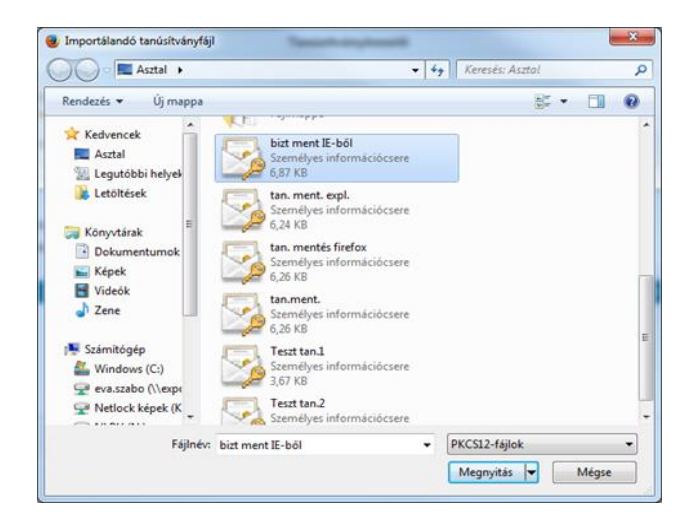

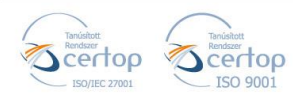

### **※NETLOCK**

Elektronikus aláírás | Időbélyegzés | e-Konverzió | e-Archiválás | PKI-tanácsadás és -rendszer-integráció

**f** https://netlock.com

Adja meg a PKCS #12 (biztonsági másolat) jelszavát, majd nyomja meg az **OK** gombot.

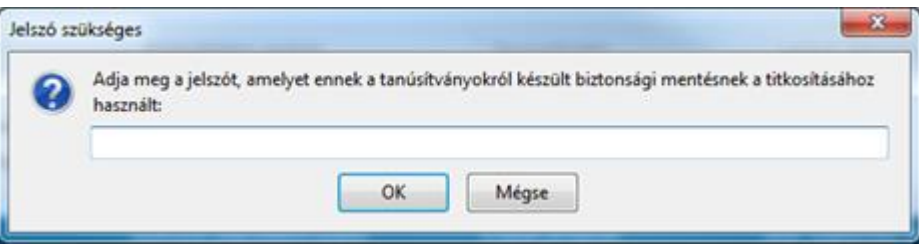

**Megjegyzés**: Amennyiben a böngészője kéri Öntől a tanúsítványvédelmi jelszót (mesterjelszó/master password) adja meg. Ez az első tanúsítvány export-import előtt nincs beállítva. (Beállítások > Adatvédelem menüpont alatt kikapcsolható!) A mesterjelszót jól jegyezze meg. Amennyiben elfelejti, nem fog tudni hozzáférni az általa védett adatokhoz.

4. Az importálás után tájékoztatást kap arról, hogy az importálás sikeresen megtörtént, majd nyomjon **OK** gombot és zárja be az ablakokat.

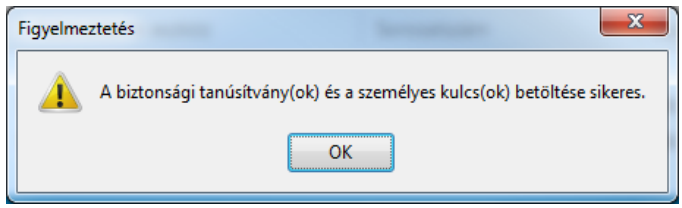

Ezzel a megújított tanúsítványa és a hozzá tartozó kulcs importálásra került a Firefox böngészőbe.

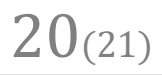

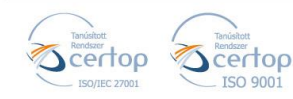

Elektronikus aláírás | Időbélyegzés | e-Konverzió | e-Archiválás | PKI-tanácsadás és -rendszer-integráció

```
11. Függelék – Hibalehetőségek és javításuk
```
https://netlock.com

 $21_{(21)}$ 

● **Nem tudok telepíteni, mert adminisztrátori jogosultság szükséges hozzá.**

Valószínűleg nem rendszergazdaként van belépve a gépre, és nincs jogosultsága jelenleg a telepítéshez. Ebben az esetben lépjen be rendszergazdaként és úgy próbálja meg a telepítést, vagy kérjen segítséget a rendszergazdájától.

#### ● **Tanúsítvány importálásakor hibaüzentet kapok.**

Internet Explorer esetén:

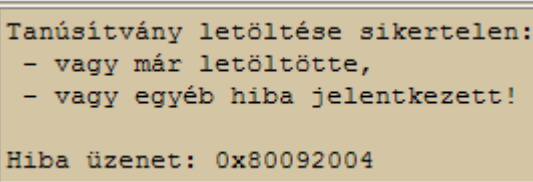

#### Firefox esetén:

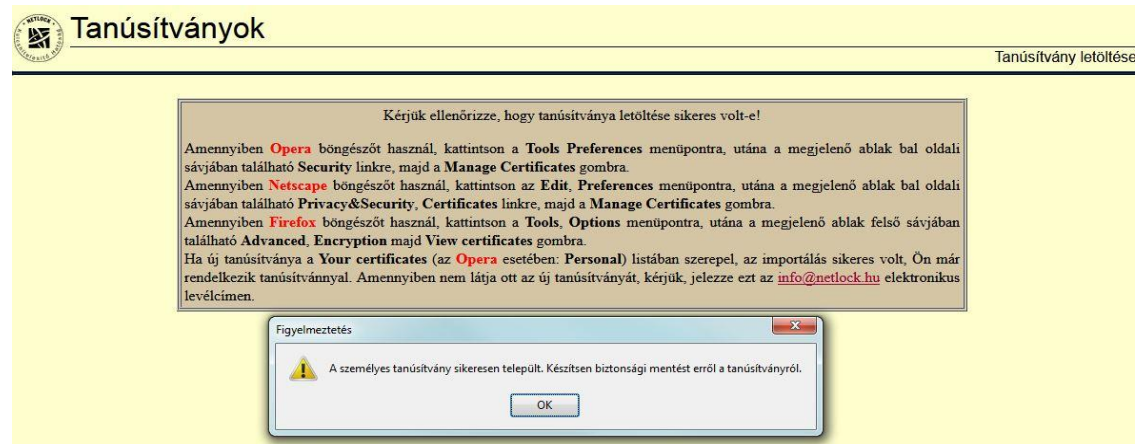

Ahhoz, hogy tanúsítványát megfelelően be tudja importálni a Windows tanúsítványtárába vagy böngészőjébe, ugyanazon számítógépen, ugyanazon profillal kell bejelentkeznie és ugyanazon böngészőbe kell importálnia a tanúsítványt, melyen az igénylését korábban beadta.

#### **Fontos!**

**A számítógép a tanúsítvány kiadásáig ne kerüljön újratelepítésre, és frissítésre, mivel ez a számítógépre generált kulcsok végleges elvesztését jelenti. Amennyiben a tanúsítvány kiadásáig újratelepítés vagy frissítés történt, a kulcsok nem állíthatók helyre, új tanúsítvány igénylése szükséges.**

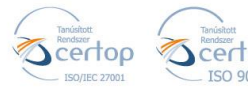

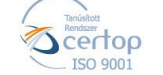